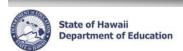

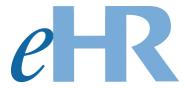

# **Teacher Assignment and Transfer Program (TATP)**

Principal/Administrator Quick Sheets

01-23-2025

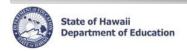

### **Table of Contents**

| About TATP                                                                              | 4   |
|-----------------------------------------------------------------------------------------|-----|
| Getting Started                                                                         | 7   |
| Log in to eHR System via the CHAP Portal                                                | 7   |
| GENERATE TATP REQUESTS                                                                  | 8   |
| Step 1: Access Generate TATP Request Process Case                                       | 9   |
| Step 2: Modify TATP Requests                                                            |     |
| Withhold a Request                                                                      | 10  |
| Add Request to Fill Verbiages                                                           |     |
| Delete an Action                                                                        | 14  |
| Create a Request                                                                        |     |
| Delete "Create A Request" Action                                                        | 16  |
| Step 3: View Request Exceptions Report                                                  |     |
| Step 4: View Posting Report Hyperlink                                                   |     |
| Step 5: Submit Generate TATP Request                                                    | 18  |
| SELECT TATP APPLICANT(S) FOR HIRE                                                       | 19  |
| Summary of Changes                                                                      | 20  |
| Step 1: Access TATP Selection Case                                                      |     |
| Step 2: Viewing Applications                                                            | 22  |
| Step 3: Viewing Consolidated Applicant Fact Sheet                                       | 28  |
| Step 4: Select Applicant for Hire                                                       | 31  |
| Not Select Applicant for Hire                                                           | 33  |
| Withdraw Application                                                                    | 35  |
| Delete Select Applicant for Hire, Delete Not Select Applicant for Hire, Delete Withdraw | 0.7 |
| Application                                                                             |     |
| Step 5: TATP External Transfer Request By Location Report                               |     |
| Step 6: Submit Manage TATP Openings                                                     |     |
| Run Reports                                                                             |     |
| Posting Report                                                                          | 41  |
| Appendix A: System Navigation/Information                                               | 43  |
| Logging Back Into Existing TATP Request Process Cases                                   |     |
| Menus and Tabs                                                                          |     |
| Icons and Navigation                                                                    |     |
| Disabling Common Pop-Up Blockers                                                        |     |
| Records Display, Sorts, & Filters                                                       | 47  |
| Appendix B: Teacher Assignment and Transfer Program Navigation                          | 48  |

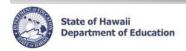

| TATP – Request Listing Screen                                                                                                    | 48                                       |
|----------------------------------------------------------------------------------------------------|------------------------------------------|
| TATP – Request Screen                                                                                                    |                                          |
| Appendix C: Teacher Subject Areas                                                                                                    | 50                                       |
| Teacher Subject Areas & Grade Descriptions                                                                                                    | 50                                       |
| Appendix D: Request Exceptions Report Messages                                                                                                    | 51                                       |
| Appendix E: Eligibility Recommendation Messages                                                                                                    | 52                                       |
| FAQs                                                                                                    | 54                                       |
| FAQs Table of Contents                                                                                                    | 54                                       |
| System Related Questions                                                                                                    | 55                                       |
| I don't see my appropriate location when I try to view my TATP case?      After logging onto eHR, I receive an error message stating, "You do not have authorizati to access this page"?                                                                                                    | ion                                      |
| 3. While working on my TATP process case, I received an "Internal Error" message                                                                                                    |                                          |
| TATP                                                                                                    | 55                                       |
| <ol> <li>What if I did a Withhold a Request action in TATP and click on the Save Changes buttor however, the position is still showing up as an Open Request on the Request listing?</li> <li>After the TATP Request was generated, there is an additional position that I want posted What do I do?</li> <li>What do I do if I put the wrong person in a position when selecting for TATP?</li> <li>How are my positions going to be advertised?</li> <li>How do I review changes that were made in Projected School List that will affect my TAT posting?</li> <li>During the TATP selection process, do I need to contact all teachers who submitted applications, including those who are marked as being "Not Eligible" under the Eligibility Recommendation?</li> </ol> | 55<br>I 55<br>55<br>55<br>55<br>FP<br>56 |
| Common Frror Messages                                                                                                    | 57                                       |

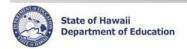

### **About TATP**

The **Teacher Assignment and Transfer Program** (TATP) is a process for eligible teachers to apply for transfers to other vacant teacher positions within the Department. TATP starts after the Projected School List (PSL) has been submitted. Potential TATP vacancies are automatically identified from PSL. Principals/Administrators can use the vacancies identified in PSL to determine which positions should be advertised in TATP.

### **Enhancements and Updates:**

The Office of Talent Management (OTM) is constantly striving to make improvements to the Electronic Human Resources (eHR) system and our processes. A few of the enhancements you will see are:

### Added Literacy Coach (LITC) Position Qualification

O Added Literacy Coach (LITC) as a new subject area/position qualification in Appendix C

### • English Language Learners (ELL) Validation

 Added validation to prevent Principals/Administrators from submitting a TATP case without the ELL Verbiage for a single qualification

### Online TATP Application

- O Principals will have access to view a Consolidated Applicant Fact Sheet in their Select for Hire Process Case. Principals may also access the Consolidated Applicant Fact Sheet through the Reports Module. The Consolidated Applicant Fact Sheet will allow principals to view all applicants that applied for a specific position at their school without having to view/print each individual Applicant Fact Sheet.
- Principals will have access to a TATP External Transfer Request by Location report which
  indicates the teachers from their schools who have submitted an application for a transfer.
- Human Resources Reginal Officers (HRROs) will have access to a TATP External Transfer Request by District report which indicates the teachers from their district who have submitted an application for a transfer.

### Reminder Emails

 All principals and state/district offices secretaries will receive reminder emails regarding the deadlines for TATP. HRROs will receive a summary email.

### **Important Notes / Tips:**

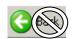

- DO NOT use the internet browser back arrow.
  - If you accidentally click the back arrow, try clicking on refresh to see if your connection can be re-established.

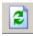

- For security purposes the system will automatically time out after thirty (30) minutes of inactivity. Five-minute warning messages will pop-up before you are logged out.
- 'Ctl F' will bring up a search function within your internet browser. This can be helpful when looking for an individual within a large school list.
- Common Error Message section located at the end of the Quick Sheets. This can be helpful when an
  error message pops up while trying to complete an action or process.

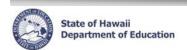

| ✓     | TATP Checklist Items                                                                                                    | Page                 | Deadline |
|-------|----------------------------------------------------------------------------------------------------|----------------------|----------|
| Gener | rating TATP #1 Posting                                                                                                    |                      |          |
|       | Access automatically generated TATP #1 Request                                                                                                    | 9                    | 01-28-25 |
|       | Modify TATP Requests A. Withhold a Request B. Add Request to Fill Verbiages C Delete an Action D. Create a Request                                                                                       | 10<br>12<br>14<br>15 |          |
|       | View Request Exceptions Report                                                                                                    | 16                   |          |
|       | View Posting Report Hyperlink A. Review and update any positions that are being posted B. If necessary, make changes to Position Subject Areas using the Updated Projected Position Subject Area process | 17                   |          |
|       | Submit Generate TATP #1 Request                                                                                                    | 18                   | 01-30-25 |
| After | Submitting TATP #1 Posting                                                                                                    |                      |          |
|       | Conduct Interviews (03-05-25 to 03-25-25)                                                                                                    |                      | 03-25-25 |
|       | Access TATP Selection Case A. Viewing Applications B. Viewing Consolidated Applicant Fact Sheet C. Select Applicant for Hire                                                                             | 21<br>22<br>28<br>31 |          |
|       | TATP External Transfer Request by Location Report                                                                                                    | 38                   |          |
|       | Submit Selections for TATP #1                                                                                                    | 40                   | 03-27-25 |
| Gener | rating TATP #2 Posting                                                                                                    | 1                    |          |
|       | Access automatically generated TATP #2 Request                                                                                                    | 9                    | 04-02-25 |
|       | Modify TATP Requests A. Withhold a Request B. Add Request to Fill Verbiages C Delete an Action D. Create a Request                                                                                       | 10<br>12<br>14<br>15 |          |
|       | View Request Exceptions Report                                                                                                    | 16                   |          |
|       | View Posting Report Hyperlink A. Review and update any positions that are being posted B. If necessary, make changes to Position Subject Areas using the appropriate process                             | 17                   |          |
|       | Submit Generate TATP #2 Request                                                                                                    | 18                   | 04-04-25 |

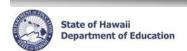

| ✓     | TATP Checklist Items                                                                           | Page     | Deadline |  |  |  |
|-------|------------------------------------------------------------------------------------------------|----------|----------|--|--|--|
| After | After Submitting TATP #2 Posting                                                               |          |          |  |  |  |
|       | Conduct Interviews (04-21-25 to 05-02-25)                                                      |          | 05-02-25 |  |  |  |
|       | Access automatically generated selections for TATP #2 using the Manage TATP-2 Openings Process | 21       |          |  |  |  |
|       | A. Viewing Applications     B. Viewing Consolidated Applicant Fact Sheet                       | 22<br>28 |          |  |  |  |
|       | C. Select Applicant for Hire  TATP External Transfer Request by Location Report                | 31<br>38 |          |  |  |  |
|       | Submit Selections for TATP #2                                                                  | 40       | 05-05-25 |  |  |  |

### **eHR TATP Quick Sheets**

### **Getting Started**

### Log in to eHR System via the CHAP Portal

### **Important Notes:**

- A password is necessary. This is the same password used for Gmail, Infinite Campus, ServiceNow, and Statewide Student Enrollment System (SSES).
- For assistance with logging in to eHR, please submit requests online using ServiceNow at <a href="https://hidoe.service-now.com/sp">https://hidoe.service-now.com/sp</a>. You may also call the IT Help Desk at (808) 564-6000 between the hours of 7:45am and 4:30pm HST, Monday through Friday (except on State/Federal holidays). For neighbor islands, please use the HATS line at 8-1-808-692-7250.
- 1. Open up an internet connection (i.e. Internet Browser, Mozilla Firefox, Chrome and Safari).
- 2. Type in the URL address: https://hidoeotm.org
- 3. Launch eHR.
- 4. Enter your **User Name** and **Password.**

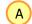

- Your Username is your employee ID number plus "@k12.hi.us" or employeeID@k12.hi.us
- Your Password is the same password used for Gmail, Infinite Campus, ServiceNow, and SSES.
- 5. Click on **Login** button.

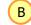

\*\*NOTE: See Appendix A for instructions on how to log back into an existing case

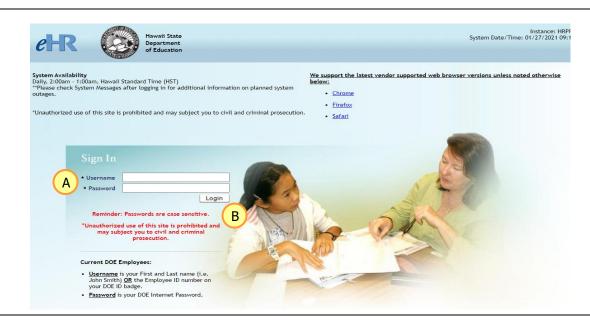

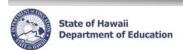

# GENERATE TATP REQUESTS

### **eHR TATP Quick Sheets**

### **Step 1: Access Generate TATP Request Process Case**

### **Important Notes:**

- All TATP Requests will be automatically generated and will appear in your pending cases.
- If the appropriate process case is not appearing in your pending cases, please contact your district office for assistance.

**TATP-1**: Vacancies that were submitted from the Projected School List will appear on the listing of TATP requests (Administrative vacancies, such as Vice Principals will not appear on the TATP Requests).

**TATP-2**: The vacancies created from transfers consummated during TATP-1 will appear on the listing of TATP requests. Anticipated vacancies due to resignation, retirement or separation from service are included in TATP-2 only if the teachers submit the necessary documents to OTM by March 1, 2025 informing their Administrators on their upcoming resignation, retirement or separation from service (See TATP Memo).

1. Under *Module* drop down menu, select **Processes**.

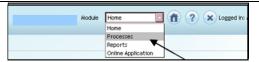

2. Click on **Pending Cases** tab.

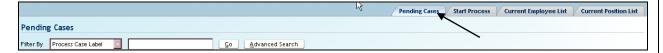

3. Select the radio button next to the process case for Generate TATP-1 or TATP-2 Requests.

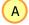

4. Click on **Go to Case** button.

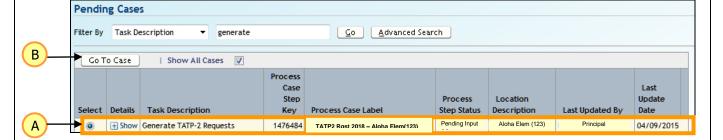

### **eHR TATP Quick Sheets**

### **Step 2: Modify TATP Requests**

### Withhold a Request

G

<u>Description:</u> These instructions illustrate how to withhold a request from being advertised. If a request appears on the Request listing and it should not be advertised, you must perform a Withhold a Request action.

1. Select the **radio** button of the **request** you would like to modify.

A Click the **Paguest Details** button. The Paguests page will appear

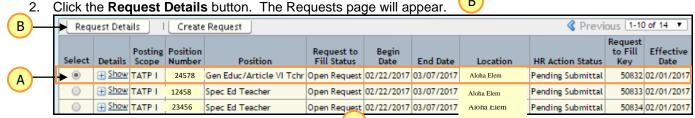

3. Click Add Row button under Request Actions.

NOTE: TATP Request automatically creates the "Initiate Request to Fill" action row.

DO NOT edit or delete this row.

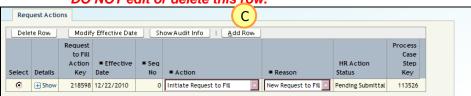

- 4. The *Effective Date* and *Sequence Number* (Seq No) columns are automatically populated. Delease do not change the Effective Date or the Sequence Number.
- 5. Under the Action column drop down menu, select Withhold Request to Fill.
- 6. Under the *Reason* column drop down menu, select appropriate reason.
- 7. On the Request Details tab, click the Edit Request Details button.

NOTE: If you do not click on the Edit Request Details button, the Request to Fill Status will not change to On Hold Request.

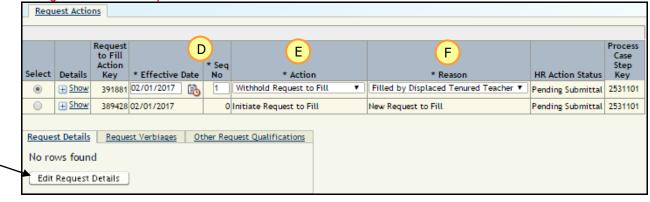

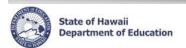

### Withhold a Request

- 8. The Request to Fill Status should change from Open Request to On Hold Request.
- H

- 9. Click Save Changes button. I
- 10. Click **Back** button **or Return to Request List** to return to the Request List.
- 11. This request's status should now be displaying *On Hold Request* under Request to Fill Status.

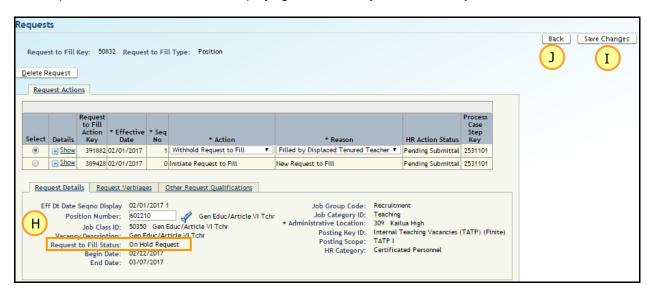

### **eHR TATP Quick Sheets**

### Add Request to Fill Verbiages

<u>Description:</u> These instructions illustrate how to add additional verbiages to a request. These verbiages will be displayed on the TATP Posting Report.

### Important Notes:

The following verbiages are available:

- Position incumbent on leave Viced Position If the position's current incumbent is on leave.
- Half-Time FTE If the position's FTE is less than 1.00.
- Temp State / District Office Position If the position is a temporary State / District Office position.
- English Language Learners If the position is an ELL position, a teacher must have a TESOL license in the grade level or meet HIDOE's Hawaii Qualified Teacher criteria for TESOL.
  - 1. Select the **radio** button of the **request** you would like to modify.

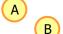

2. Click the Request Details button. The Requests page will appear.

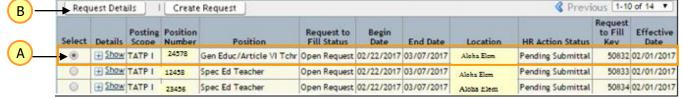

Click Add Row button under Request Actions.

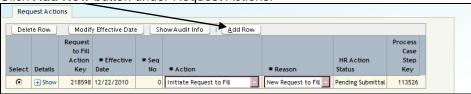

4. The *Effective Date* and *Sequence Number* (Seq No) columns are automatically populated. Please **do not** change the Effective Date or the Sequence Number.

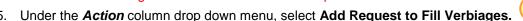

6. Under the *Reason* column drop down menu, **Additional Verbiage** will default.

7. Click on the Request Verbiages tab. F Click on Edit Request Verbiages button. G

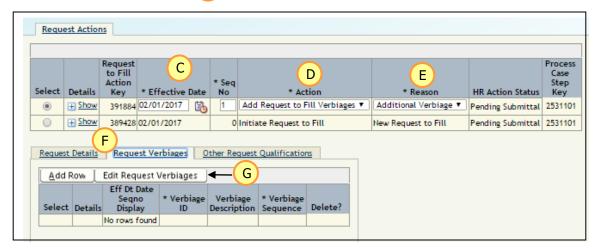

### **eHR TATP Quick Sheets**

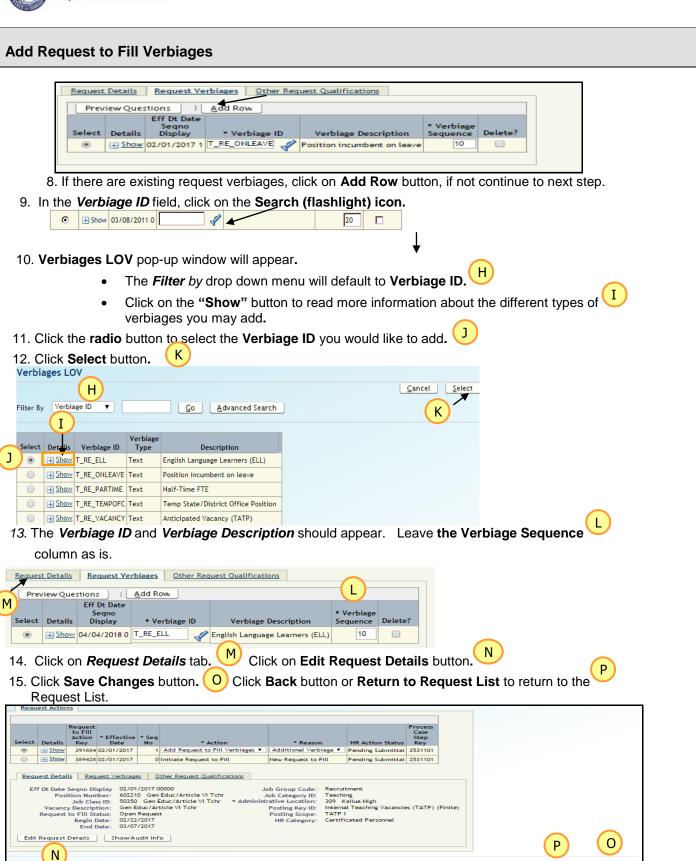

### **eHR TATP Quick Sheets**

### **Delete an Action**

<u>Description:</u> These instructions illustrate how to **delete** the following actions:

- Withhold Request to Fill
- Add Request to Fill Verbiages
- 1. Select the **radio** button of the **request** you would like to modify.
- 2. Click the Request Details button. The Request page will appear.

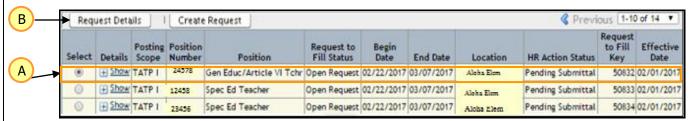

В

- 3. Select the **radio** button of the **row** you would like to delete.
- 4. Click the **Delete Row** button.

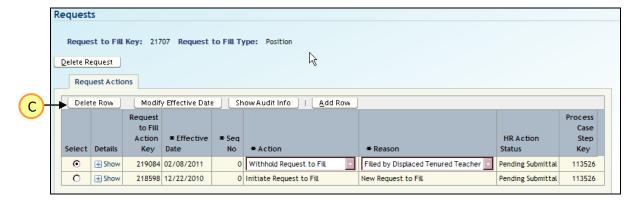

- NOTE: Do **NOT** click on the Delete Request button. This will delete the request. If the request should not be advertised, please perform a Withhold Request to Fill action.
- 5. Click the **OK** button (Pop-up window will display "The row data and any related rows will be deleted permanently if you proceed. Are you sure you want to continue?").

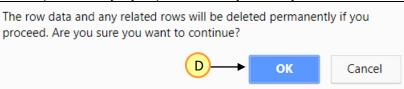

Click Back button or Return to Request List to return to the Request List.

### **eHR TATP Quick Sheets**

### **Create a Request**

<u>Description:</u> These instructions illustrate how to add a request to the TATP Requests listing that was NOT automatically generated. If a request does not appear on the Request listing when TATP was generated and it must be advertised, then you must manually add the position by "Create a Request" action.

1. From the Requests listing, click the **Create Request** button.

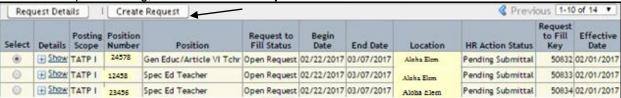

Request Action

Add Ross

Select Details

Α

Request to

Fill Action

- 2. Click on **Add Row** button. Α
- Under the Action column drop down menu, select Initiate Request to Fill.
- Under the *Reason* column drop down menu, **New Request to Fill** will default.
- Under the **Request Details** tab, click on the **Edit Request Details** button.

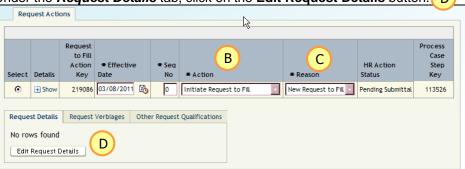

6. In the **Position Number** field, enter the Position Number or click on the **Search (flashlight) icon** if you are using it to search for the position number. A pop-up window listing positions will appear.

Use the **radio** button to select the **Position ID** you would like to add.

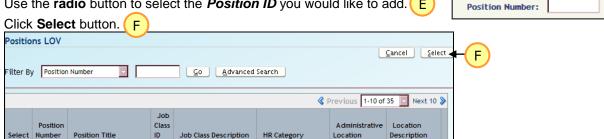

Certificated Personnel 137

Manoa Elem(137)

Manoa Elem(137)

9. Click Save Changes button.

72066

Ε

10. Click Back button or Return to Request List to return to the Request List.

12-Mo Student Svcs Coord 52300 12-Mo Student Svcs Coord Certificated Personnel 137

52260 Counselor

### **eHR TATP Quick Sheets**

### **Delete "Create A Request" Action**

Description: These instructions illustrate how to delete a request that was manually created in the process.

#### Important Notes:

Do **NOT** delete a request that was generated when creating your TATP Request listing. If the request should not be advertised, please perform a Withhold Request to Fill action.

- 1. Select the **radio** button of the **request** you would like to modify.
- 2. Click the Request Details button. The Requests page will appear.
- 3. Click the Delete Request button.
- 4. Click the **OK** button (Pop-up window will display "The row data and any related rows will be deleted permanently if you proceed. Are you sure you want to continue?").
- 5. Click Back button or Return to Request List to return to the Request List.

### **Step 3: View Request Exceptions Report**

### **Request Exceptions Report**

<u>Description:</u> These instructions illustrate how to view your Request Exceptions Report. This will provide you with a list of any changes that have been made to your Projected School List subsequent to your TATP Request being generated.

Notes: This report is to help ensure that all the appropriate positions are being posted for TATP.

From the Request Listings, click on the Request Exceptions hyperlink.

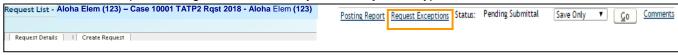

- 2. The report will automatically open in Excel to your screen.
- 3. Review report.
  - If the page indicates **No Rows Returned**, this means that there were no changes made in your Projected School List that need to be reflected in TATP.
  - If positions are listed, follow the instructions on the last column to either withhold positions or create a request or make changes in PSL to make the position vacant.
  - Examples of instructions are: (See Page 51, Appendix D: Request Exceptions Report Messages)
    - Positions added or now vacant in Projected School List after TATP requests were changed. Please create a request for this position.
    - Positions filled in Projected School List after TATP requests were created.
       Please withhold this request.
    - Positions have an incumbent in Projected School List after TATP requests were created. Please make changes in Projected School List to make position vacant.

### **eHR TATP Quick Sheets**

### Step 4: View Posting Report Hyperlink

<u>Description:</u> These instructions illustrate how to view your Posting Report. Viewing this report will allow you to see how your vacant positions will be posted on the official Posting Report. It will allow you to determine if changes need to be made before submitting your TATP Request.

Notes: This report can also be run through the Reports module. Instructions can be found in the Reports section.

1. From the Request Listings, click on the **Posting Report** hyperlink.

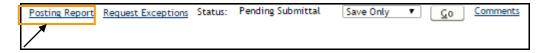

- 2. The report will automatically stream to your screen.
- Review report.
  - If the Posting Report is not what you want posted, return to request listings and make appropriate changes.
  - Use the Update Projected Position Subject Area process (Process ID: 6.1.1.9) if the subject area is blank, incorrect, or if you would like to add additional comments.
  - A full listing of all available Subject Areas and Grade Levels is in Appendix C.
  - Instructions (Quick sheets) on the Update Projected Position Subject Area process can be found on the website address: <a href="https://hidoeotm.org">https://hidoeotm.org</a>
    - Qualifications ID for Sped, Sped-Pre-School, Librarian and Counselor positions have been pre-loaded based on the Job Class.
    - Grade levels for these preloaded Qualifications defaults to the school's grade range where the position is administratively assigned or is left blank if the position is at a District or State Office.
  - IMPORTANT NOTE: The Update Projected Position Subject Area process involves exiting your current TATP – Request process and creating a new process. To return to your TATP – Request process, see instructions on Appendix A, Logging Back Into An Existing TATP process case.
  - TATP-2 Posting Report: Vacancies advertised in this posting as "Anticipated Vacancy (TATP) under "Comments" are the anticipated resignations, retirements or separation of service from teachers who submitted the necessary documents to OTM by March 1, 2025 informing their Administrators on their upcoming resignations, retirements or separation of service.

**NOTE:** This report is for your location only and is not the entire posting report. The entire posting report will be available on the website address: <a href="https://hidoeotm.org/tatp">https://hidoeotm.org/tatp</a> during the appropriate posting period. The Posting Report should also be accessible in eHR via the eHR Home Page TATP-1 and TATP-2 messages.

### **eHR TATP Quick Sheets**

### **Step 5: Submit Generate TATP Request**

<u>IMPORTANT:</u> Review your posting request before submitting your TATP Requests. This will allow you to see all the positions that will be posted and help to determine if changes need to be made before submitting.

<u>Description:</u> These instructions illustrate how to submit your **Generate TATP Request**. The Generate TATP Request must be submitted so the HRRO can approve the requests in order for the position to be advertised on the posting announcements.

<u>Important Notes:</u> Once the **Generate TATP Request** is submitted, changes can only be made by subsequent approvers unless the HRRO or State Office returns your TATP Request List to you.

Select Action Save Only

Α

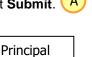

- The **Select an Action** drop down menu is located next to the **Status** field.
- IMPORTANT NOTE: If you wish to cancel a process case you must request that a case be cancelled to your respective District HRRO and if necessary, a new case to be regenerated for you. By cancelling a case, it deletes any changes you made to your TATP case and you must start over.
- 2. **Enter comments** for your PRO in the box next to Submit. Click on **More** for additional space for comments.
- 3. Click **Go** button.

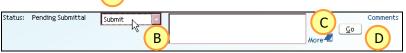

\*\* <u>HRRO's Only:</u> After the **Generate TATP Request** cases have been submitted by your schools and offices under your district, review the requests to ensure the positions are being advertised correctly and **Approve** the requests in order for the positions to be advertised on the posting announcements.

From the **Select an Action** drop down menu, select **Approve.** Follow the above Steps 2 & 3.

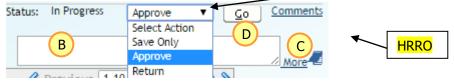

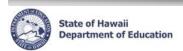

# SELECT TATP APPLICANT(S) FOR HIRE

TATP-Select Applicant for Hire Page 19 of 57 01-23-2025

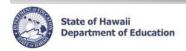

### **Summary of Changes**

### **Important Notes Regarding Changes:**

- 1. All TATP Process Cases will be automatically generated on the start of each posting period.
- 2. Under each position, all submitted applications for that position will appear within the process case as each applicant submits their online application for a transfer request.
- 3. You will see a new Teaching Assignment tab which will display the applicant's last three (3) school years of their teaching assignment by Subject Area and Grade Level.
- 4. Applications will be marked as Eligible, Not Eligible or TATP Applicant Requires Review.
- 5. Applications indicating "TATP Applicant Requires Review" will be reviewed by Teacher Reclassification Unit (TRU) who will update their eligibility status to determine if it is Eligible or Not Eligible.
- 6. Eligibility Recommendation = Calculation is based by comparing the qualifications of the applicant to the position qualifications to determine the eligibility for the position.
- 7. All applications submitted for each position must be "<u>decisioned</u>" before the process case can be submitted. Each application must be marked as Selected, Not Selected or Withdrawn. If an applicant withdraws an application, please ensure that you have written documentation from the applicant.
- 8. The Eligibility Recommendation is only presented to the Principal/Administrator within the TATP process case and a tool to help guide the Principal/Administrator with their decision-making process. If selecting an applicant who is appearing as Not Eligible under the Eligibility Recommendation, you must indicate a reason in the Comment Box on why the applicant should be selected or a message will occur which will prevent the submission of the Select TATP Applicant for Hire process case. See Page 32 regarding the Comment Box (#11).
- 9. Principals to have access to a TATP External Transfer Requests by Location Report which will indicate the teachers from your school/office that have submitted an application for at least one transfer. HRRO's will have access to a TATP External Transfer Requests by District Report which will indicate the teachers from their district who have submitted an application for at least one transfer.
- 10. Select TATP Application for Hire process case cannot be submitted until after each posting period closes.

### **Eligibility Recommendation**

The Eligibility Recommendation will display a message which is a calculation based on determining whether the applicant is eligible or not eligible to transfer to a position.

- 1. The applicant must be active teacher with the Department and have an appointment type which allows them to participate in TATP.
- 2. Applicant must have a valid HTSB teaching license and it must be in the subject area and the grade level of the position being advertised. Some positions, such as Registrar or 12-Month SSC (Student Services Coordinator), only require that the applicant to have a current, valid HTSB license to apply for a transfer request.

### **Consolidated Applicant Fact Sheet**

Principals will have access to view a Consolidated Applicant Fact Sheet in their Select for Hire Process Case. Principals may also access the Consolidated Applicant Fact Sheet through the Reports Module. The Consolidated Applicant Fact Sheet will allow principals to view all applicants that applied for a specific position at their school without having to view/print each individual Applicant Fact Sheet.

TATP-Select Applicant for Hire Page 20 of 57 01-23-2025

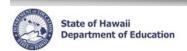

### **Step 1: Access TATP Selection Case (Online Application Process)**

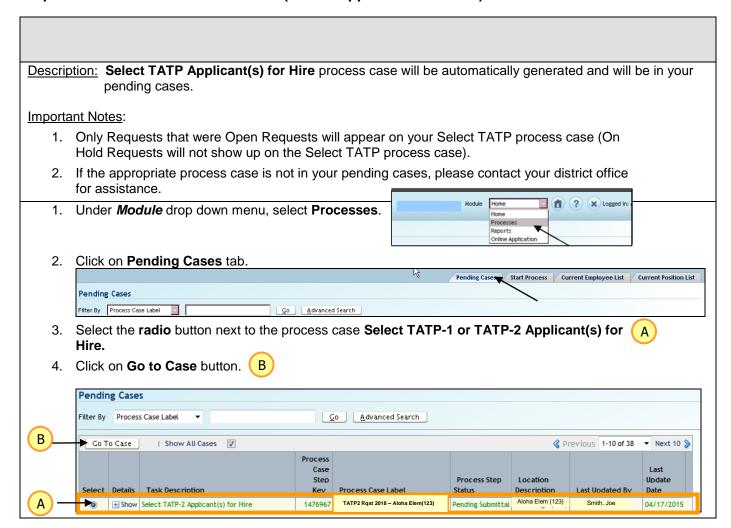

TATP-Select Applicant for Hire Page 21 of 57 01-23-2025

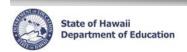

### Step 2: Viewing Applications

### **Viewing Applications**

<u>Description:</u> These instructions illustrate how to view applications <u>submitted</u> for the advertised vacancy. The information in the different tabs will assist you in determining if the applicant is eligible or ineligible for the position.

1. Select the **radio** button of the **opening** you would like to select.

2. To view details of the *opening*, click on Request Details button. B

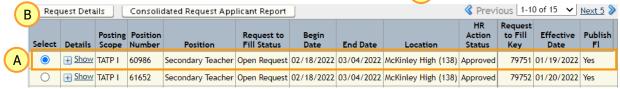

- 3. Under Requests, click on the following tabs:
  - n. Request Actions tab displays the actions done on the opening.
  - b. *Applications* tab displays a list of submitted applications for the opening.
  - c. **Request Details** tab displays information about the TATP posting for the opening.
  - d. Other Requests Qualifications tab displays the most current school year position qualifications.
- 4. Click on **Return to Request List** or **Back** button to return to the Request List. G

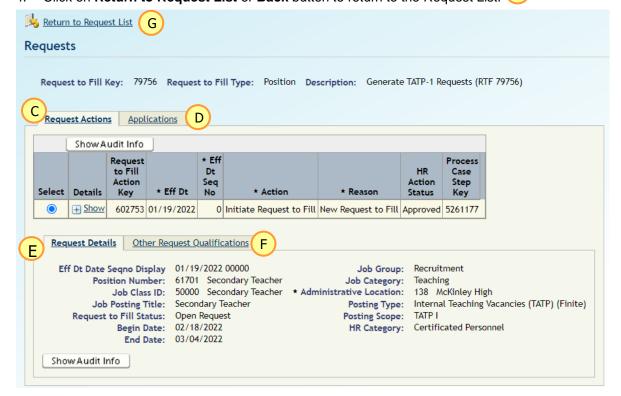

TATP-Select Applicant for Hire Page 22 of 57 01-23-2025

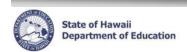

### **Viewing Applications**

5. On the Request List, Under **Applicants**, a list of the *submitted applications* will appear with DOE ID, Name, App Start Date, App Submit Date, Application Opening Status, Application Status, Eligibility Recommendation, Fact Sheet, Administrative Location, Current Position, HR Action Status, Process Case Step Key, and Appointment Type.

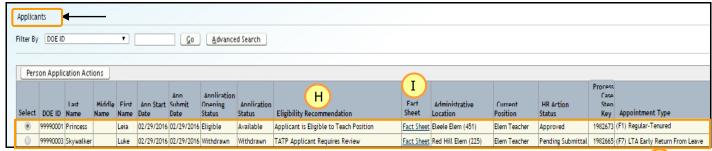

6. Eligibility Recommendation displays if the applicant is Applicant is Eligible to Teach Position, Not Eligible or TATP Applicant Requires Review. (See Page 52, Appendix E: Eligibility Recommendation Messages)

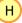

- Note: **TATP Applicant Requires Review** = Teacher Reclassification Unit (TRU) will be checking and determining if the submitted application is eligible or ineligible to participate in the TATP transfer process.
  - a. If TRU determines the applicant is eligible for the position, the *Eligibility Recommendation* will indicate **Applicant Eligible per Reclass Review**, the *Application Opening Status* will indicate as **Available** and the *Application Status* as **Available**.
  - b. If TRU determines the applicant is not eligible for the position, the *Eligibility Recommendation* will indicate *Applicant Ineligible* per *Reclass Review*, the *Application Opening Status* will indicate as **Unavailable** and the *Application Status* will indicate as **Unavailable/Expired**.
- 7. Click on *Fact Sheet* to view an applicant's qualifications, personnel information, preferences, and answers to the questions on the online TATP application and the type of documents (Resume, letters of reference, etc.) attached to the online TATP application.
- 8. Select the **radio** button of the **application** you would like to view.

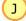

9. Click on **Person Application Actions** button.

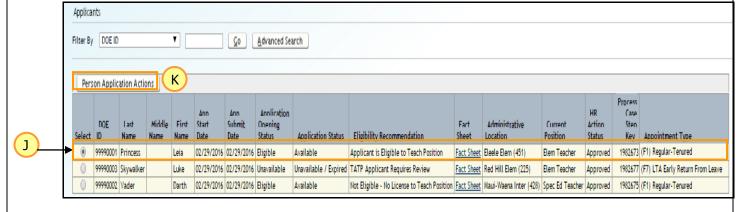

### **eHR TATP Quick Sheets**

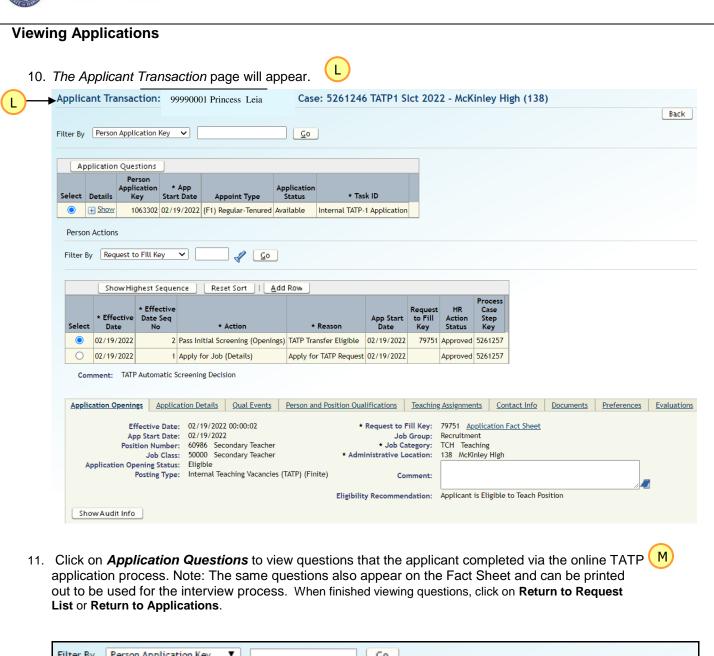

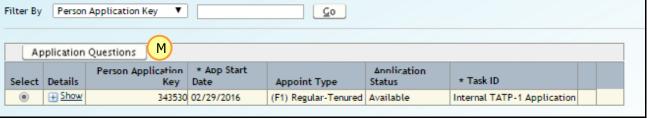

TATP-Select Applicant for Hire Page 24 of 57 01-23-2025

+ Show | Student Teaching / Internship / Practicum Exp

### **eHR TATP Quick Sheets**

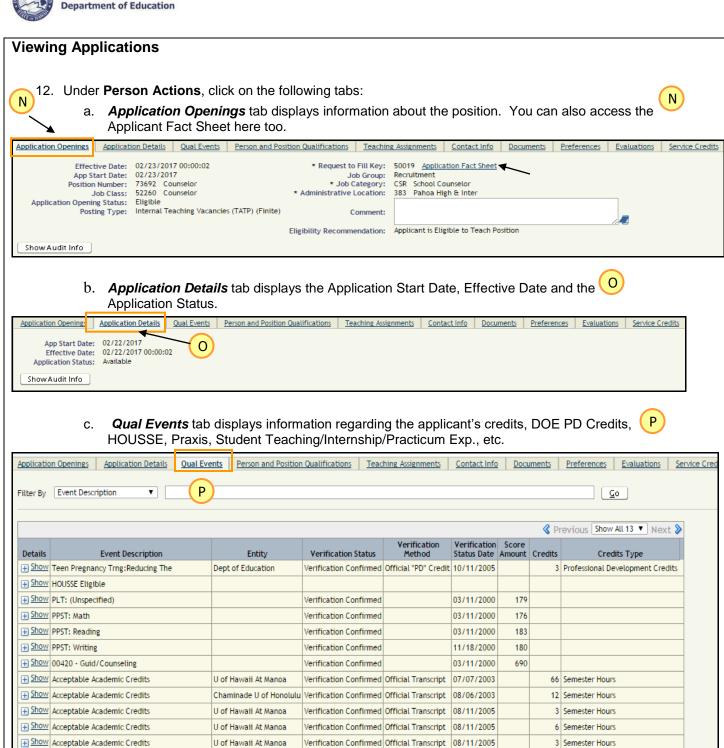

TATP-Select Applicant for Hire Page 25 of 57 01-23-2025

### **eHR TATP Quick Sheets**

### **Viewing Applications**

d. **Person and Position Qualifications** tab has the top column displaying information on the applicant's qualifications and the bottom column displaying information on the position qualifications.

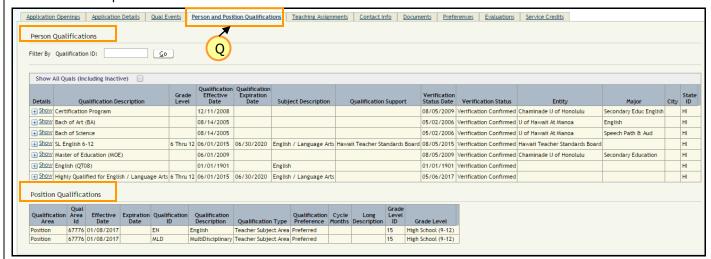

e. **Teaching Assignment tab** displays the last three (3) school years of the applicant's teaching assignment by Subject Area and Grade Level.

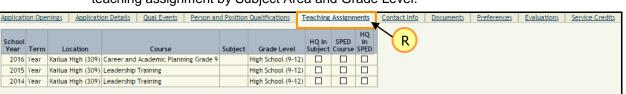

f. **Contact Info** tab displays the name of the applicant, phone number, Email address and address of the applicant.

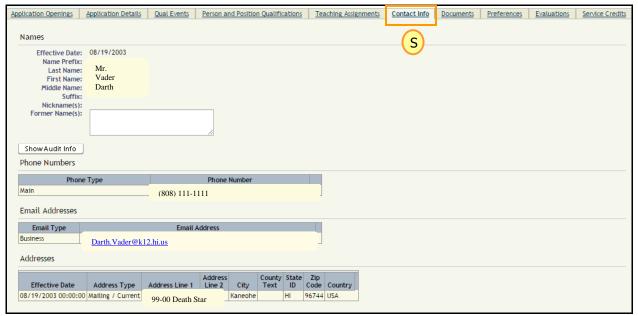

S

### **eHR TATP Quick Sheets**

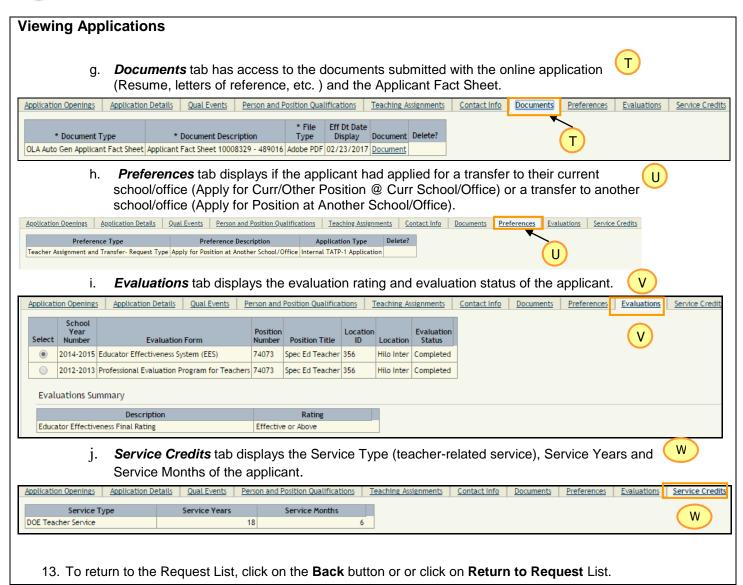

### **eHR TATP Quick Sheets**

### **Step 3: Viewing Consolidated Applicant Fact Sheet**

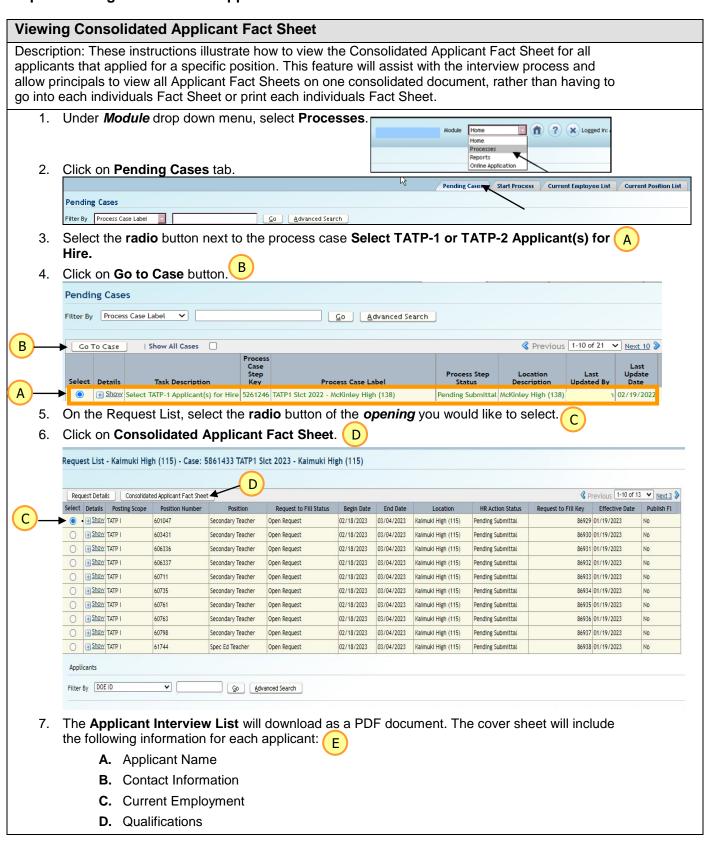

TATP-Select Applicant for Hire Page 28 of 57 01-23-2025

### **eHR TATP Quick Sheets**

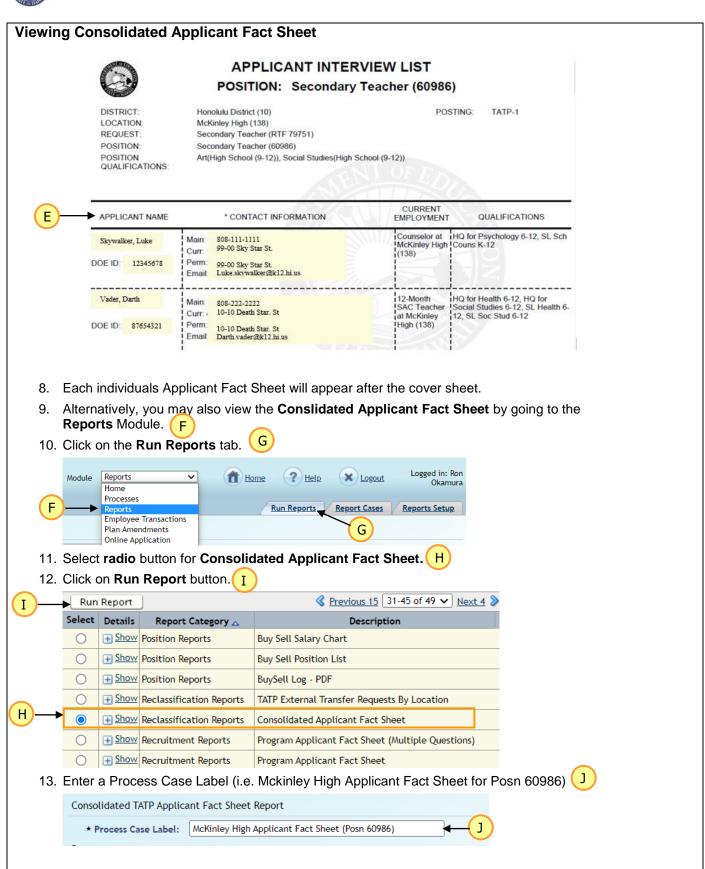

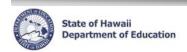

### **Viewing Consolidated Applicant Fact Sheet**

- 14. Enter the following fields: K
  - A. Location: Click on the Flashlight icon. A pop-up window listing allowed locations will appear
  - B. TATP Posting Scope: Click on the Dropdown Menu to Select TATP I or TATP II
  - C. School Year: Click on the Dropdown Menu to select appropriate School Year
  - D. TATP Select Process Case Step Key: Click on the Flashlight icon. Your TATP Select Process Case Step Key will auto-fill
  - E. Position ID: Click on the Dropdown Menu to select position
  - F. Request to Fill (RTF Key) will auto-fill
  - G. Report Output Type will appear as PDF (PDF Adobe Portable Document Format)
  - H. Report Outlet Type will appear as STR (Stream Output to Screen)

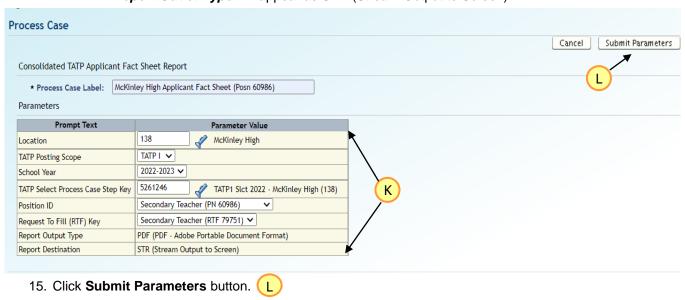

16. Report should download as a PDF document. Please ensure your pop-up blocker is disabled.

### **eHR TATP Quick Sheets**

### Step 4: Select Applicant for Hire

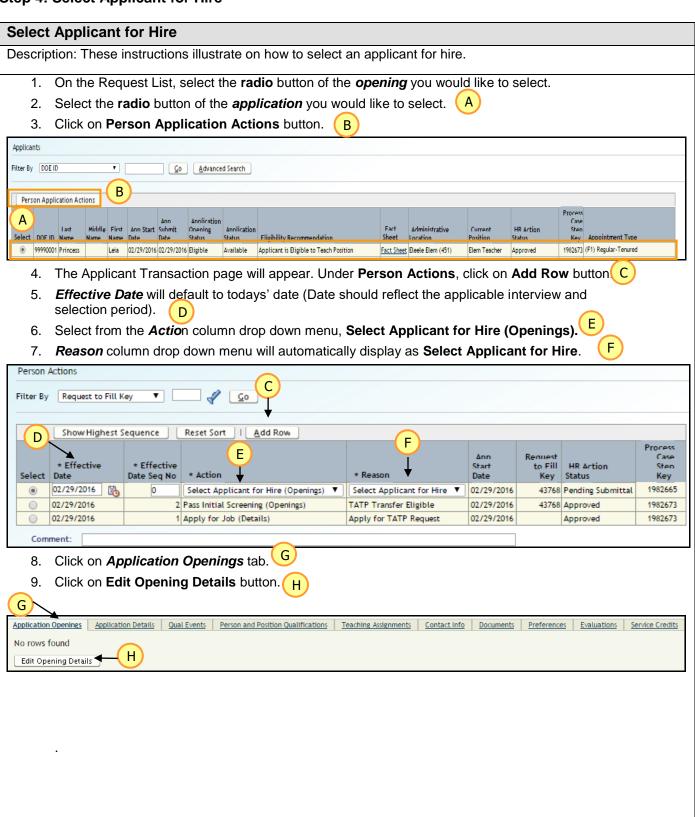

### **eHR TATP Quick Sheets**

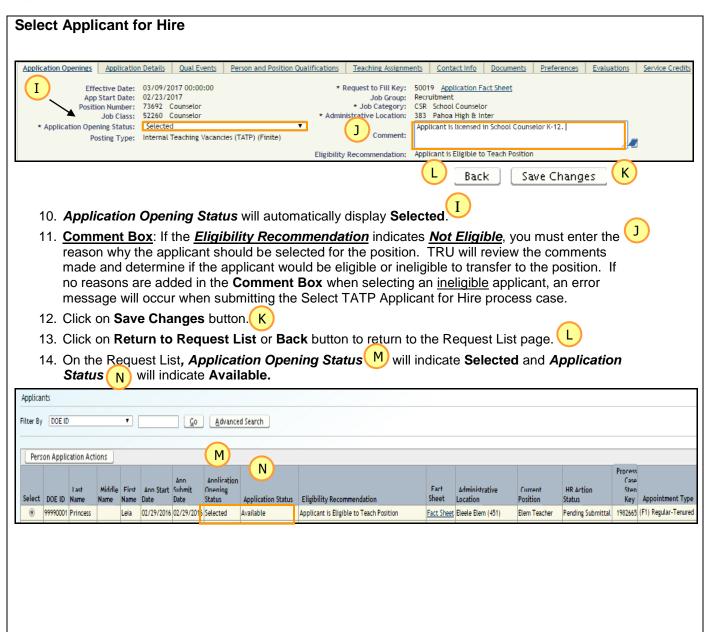

### **eHR TATP Quick Sheets** State of Hawaii

### Department of Education

### **Not Select Applicant for Hire**

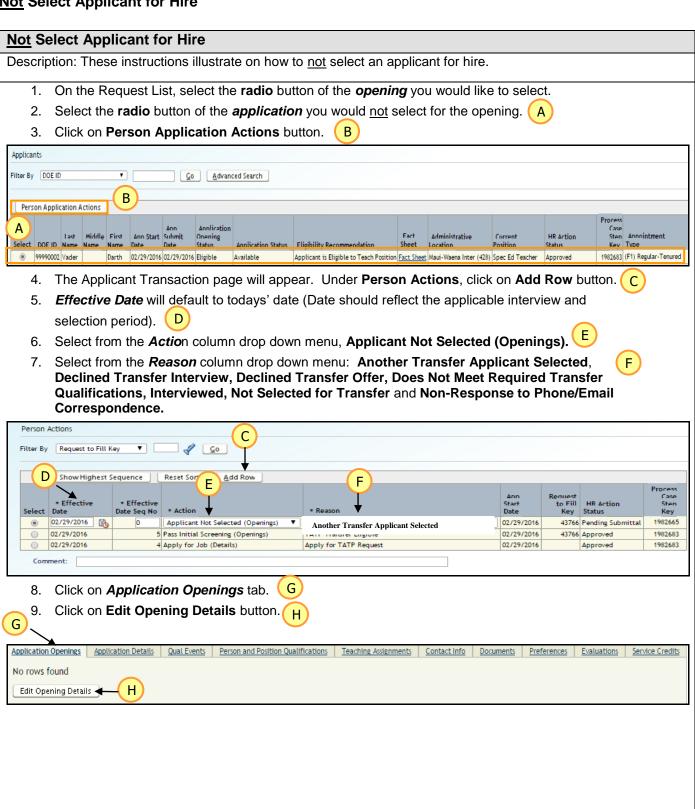

01-23-2025 TATP-Select Applicant for Hire Page 33 of 57

### **eHR TATP Quick Sheets**

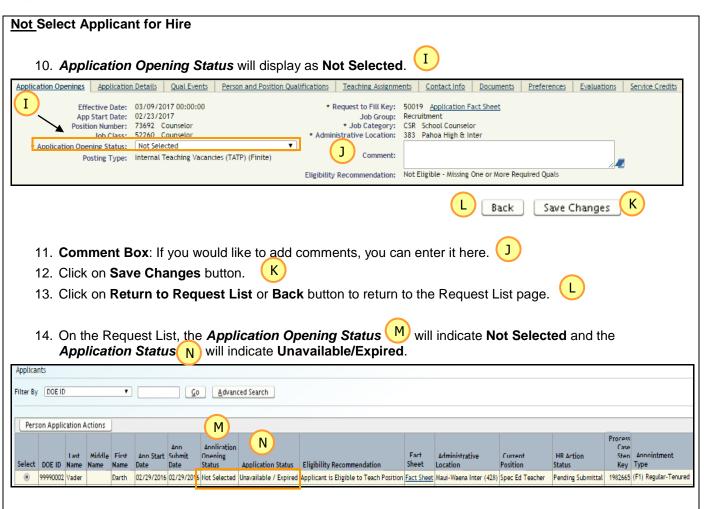

TATP-Select Applicant for Hire Page 34 of 57 01-23-2025

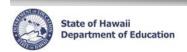

### **Withdraw Application**

### Withdraw Application

Description: These instructions illustrate on how to withdraw an applicant. If an applicant withdraws an application submitted for the position, please ensure that you have written documentation from the applicant regarding the withdrawal. If you wish, you can enter this information into the Comment Box on the Application Openings tab for documentation purposes. See #11.

- 1. On the Request List, select the radio button of the opening you would like to select.
- 2. Select the **radio** button of the **application** you would like to withdraw.
- 3. Click on **Person Application Actions** button.

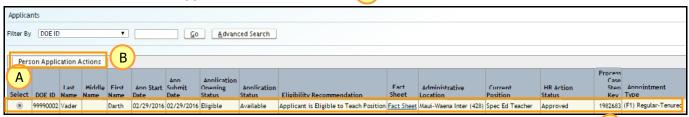

- 4. The Applicant Transaction page will appear. Under **Person Actions**, click on **Add Row** C button.
- 5. **Effective Date** will default to todays' date (Date should reflect the applicable interview and selection period).
- 6. Select from the *Actio*n column drop down menu, Withdraw Application (Details). E
- 7. Select from the *Reason* column drop down menu: Hardship, Personal Reasons/Circumstances and Withdrew Interest.

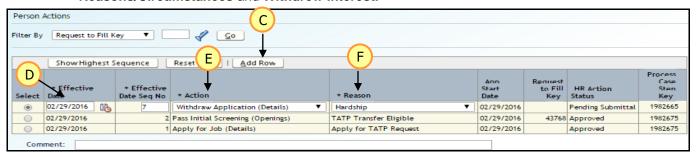

8. Click on *Application Openings* tab.

G

9. Click on Edit Opening Details button. H

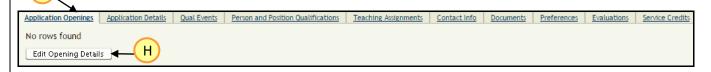

TATP-Select Applicant for Hire Page 35 of 57 01-23-2025

### **eHR TATP Quick Sheets**

### Withdraw Application

- 10. Application Opening Status will automatically display Withdrawn.
- 11. **Comment Box:** If you wish, you can enter comments here regarding the written documentation from the applicant regarding the withdrawal of the application.
- 12. Click on Save Changes button. (K)
- 13. Click on Return to Request List or Back button to return to the Request List page.
- 14. On the Request List, the *Application Opening Status* M will indicate *Withdrawn* and *Application Status* N will indicate *Withdrawn*.

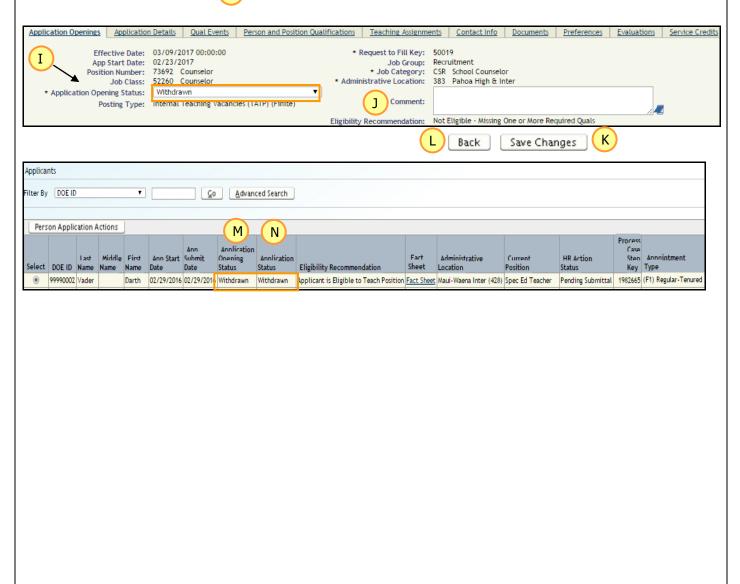

TATP-Select Applicant for Hire Page 36 of 57 01-23-2025

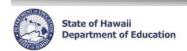

# Delete Select Applicant for Hire, Delete <u>Not</u> Select Applicant for Hire, Delete Withdraw Application

# Delete Select Applicant for Hire, Delete Not Select Applicant for Hire, Delete Withdraw Application

Description: These instructions illustrate on how to delete an applicant selected for hire, how to delete an applicant not selected for hire and how to delete an applicant who withdrew an application that was entered in error.

1. On the Request List, select the **radio** button of the **opening** you would to modify.

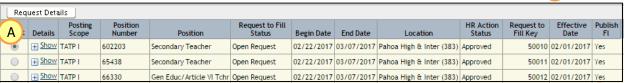

Under Applicants, select the radio button of the Applicant whose action was entered in error.

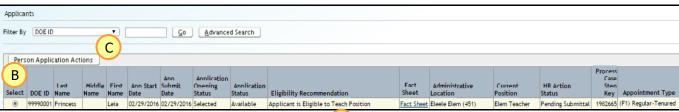

- 3. Click on Person Application Actions button.
- 4. The Applicant Transaction page will appear. <u>Under **Person Actions**</u>, <u>make sure the action</u> row that was entered in error is selected. Click on the **Delete Cascade** button.

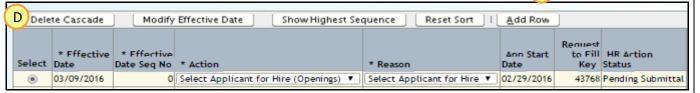

5. Click the **OK** button (Pop-up window will display "Current Action row and all its detail rows will be deleted permanently if you proceed. Are you sure you want to continue?)

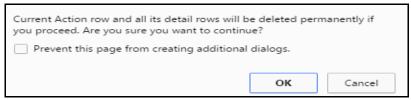

6. Click **Bac**k button **or Return to Request List**. Now proceed with the correct action (Select Applicant for Hire, Not Select Applicant for Hire or Withdraw Application).

TATP-Select Applicant for Hire Page 37 of 57 01-23-2025

#### **eHR TATP Quick Sheets**

#### Step 5: TATP External Transfer Request By Location Report

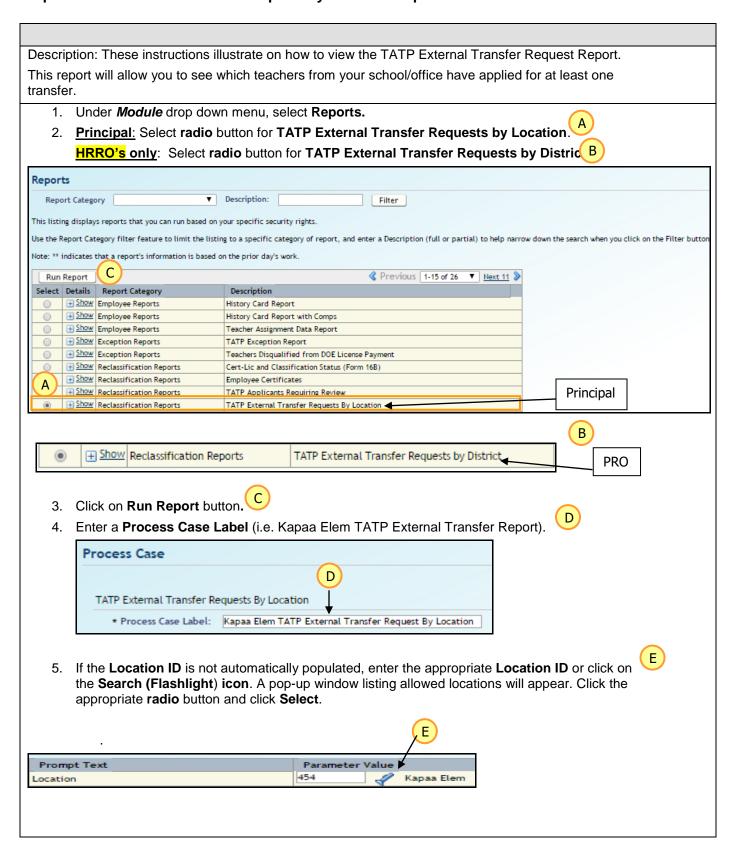

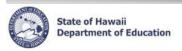

#### **TATP External Transfer Requests By Location** TATP External Transfer Requests By Location \* Process Case Label: King Inter TATP External Transfer Request by Location **Parameters** Parameter Value **Prompt Text** 318 Location King Inter Report Destination (F)-→ STR (Stream Output to Screen) ▶ PDF (PDF - Adobe Portable Document Format) Report Output Type 6. Report Destination will appear as STR (Stream Output to Screen). 7. Report Output Type will appear as PDF (PDF - Adobe Portable Document Format). 8. Click **Submit Parameters** button. Report should download as a PDF document.

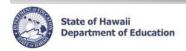

#### **Step 6: Submit Manage TATP Openings**

Description: These instructions illustrate on how to submit your Select TATP Applicant(s) for Hire case. Note: Select TATP Applicant for Hire cases cannot be submitted until after each posting period closes.

1. From the **Select Action** drop down select **Submit**.

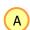

The **Select Action** drop down menu is located next to the **Status** Field.

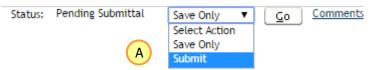

- IMPORTANT NOTE: If you wish to cancel a process case you must request that a case be cancelled to your respective District HRRO and if necessary, a new case to be regenerated for you. By cancelling a case, it deletes any changes you made to your TATP case and you must start over.
- 2. Comments You can enter comments for OTM Teacher Reclassification in the box next to **Submit**. Click on **More** for additional space for comments.

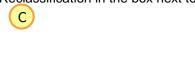

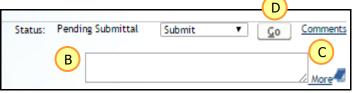

- 3. If you have completed the Select for TATP Applicant(s) for Hire case, please enter the words "Completed S & H Process" to indicate that your submittal is complete and you have no more applicants to interview, select and hire.
- 4. Click on "Go" button.

TATP-Select Applicant for Hire Page 40 of 57 01-23-2025

#### **eHR TATP Quick Sheets**

#### **Run Reports**

<u>Important Notes:</u> Pop-up blockers need to be disabled for the eHR website. Appendix A includes instructions for disabling common pop-up blockers. You may also consult your internet browser Help for assistance in allowing pop-ups from this website. If Adobe Acrobat Reader 6.0 or above is not installed, you will be prompted to install it. This is needed to view the PDF format for reports.

#### **Posting Report** 1. Under *Module* drop down menu, select **Reports**. 2. Select radio button for the Posting Report. 3. Click the **Run Report** button. B Reports Report Category Recruitment Reports Description: Filter Run Report Select Details Report Category Description C + Show Recruitment Reports Applicant Fact Sheet + Show Recruitment Reports Posting Report 4. Enter a **Process Case Label**. (i.e. < School Year> Posting < #>) 5. The Location ID field is automatically populated. If you have access to more than one Location ID, click on the Search (flashlight) icon. A pop-up window listing allowed locations will appear. Click the appropriate radio button and click Select. 6. Select a **Posting Key ID.** ( A. For TATP #1 select: 43 Internal Teaching Vacancies (TATP)

- The Posting Event Begin Date and Posting Event End Date fields are automatically populated.
   The Report Output Type is PDF Adobe Portable Document Format.
- 4. Choose Report Destination.
  - If the Report Destination is set to 'Stream Output to Screen', the report will appear. The report can be printed or saved to another location.

B. For TATP #2 select: 121 Internal Teaching Vacancies (TATP2)

- If the Report Destination is 'Save Output to DB', the document will be saved to your Report Cases.
- 5. Click Submit Parameters button.

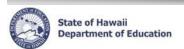

#### **Posting Report**

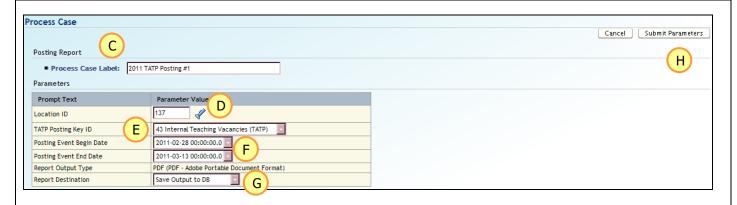

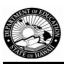

### **Posting Report**

#### **Posting Information**

Posting Description: Internal Teaching Vacancies (TATP)

Begin Date: 02/20/2020 End Date: 03/04/2020

Posting Event:

Posting Dates: February 20 - March 4, 2020

ALL TRANSFERS FOR POSTING ANNOUNCEMENT NO. 1 MUST BE CONSUMMATED BY MARCH 27, 2020.

GENERAL INFORMATION: The Teacher Transfer Program for school year 2020 - 2021 is from February 20 - March 4, 2020. Probationary 1, 2, 3, 4 and extended probationary teachers shall remain in place and their positions will not appear on the posted vacancy announcement. Vacancies are posted only once.

### **Request Information**

Request 10/12 Month Position Track

40 Windward District

319 Laie Elem

63464 Elem Teacher 10 Month Position

\*\*\*\*\*POSITION QUALIFICATIONS\*\*\*\*\* Elementary(Kindergarten)

61922 Elem Teacher 10 Month Position

\*\*\*\*\*POSITION QUALIFICATIONS\*\*\*\*\* Elementary(1st Grade)

74512 Elem Teacher 10 Month Position

\*\*\*\*\*POSITION QUALIFICATIONS\*\*\*\* Elementary(4th Grade)

#### **eHR TATP Quick Sheets**

#### Appendix A: System Navigation/Information

These instructions contain descriptions for screens and additional processes in eHR.

Important System Notes: DO NOT use the internet browser back arrow.

The system will automatically time you out after thirty (30) minutes of inactivity. This is a security measure implemented to avoid misuse of the system. Please ensure that you save your transactions as you go to avoid losing any transactional history.

#### **Logging Back Into Existing TATP Request Process Cases**

<u>Description:</u> This process is used to log back into an existing TATP Request Process Case. <u>Important Notes:</u> If you see a TATP Request List that is not at your authorized location, contact your PRO immediately.

1. Under *Module* drop down menu, select **Processes.** 

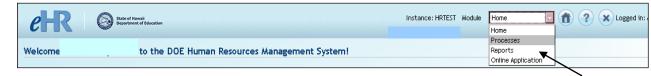

- The Pending Cases tab is displayed by default. This shows all your pending cases.
   NOTE: If the process case you are looking for is not displayed, click on Show All Cases.
- Select the radio button next to the case where the Task Description is labeled, Generate
   TATP-2 Case and the Process Case Label will be "TATP Rqst 2025- location.
- 4. Click on Go to Case button.

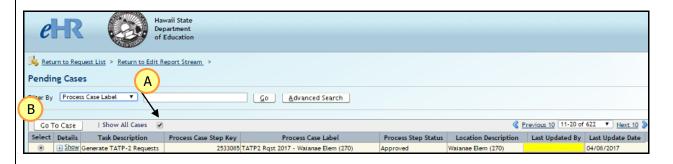

Appendix Page 43 of 57 01-23-2025

### **eHR TATP Quick Sheets**

#### **Menus and Tabs**

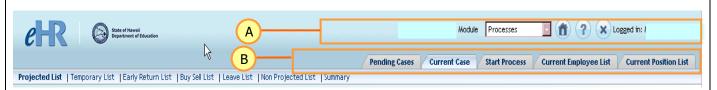

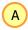

#### **Standard Module Navigation Menu**

| Title          | Description                                                                                                    |  |  |
|----------------|----------------------------------------------------------------------------------------------------|--|--|
| Module Drop    | Enables access to different modules.                                                                                                    |  |  |
| Down Menu      |                                                                                                    |  |  |
| Home 👚         | Returns user back to the eHR Home Page from any module.                                                                                                    |  |  |
| Help ?         | Opens the eHR Help feature which provides useful information specific to the page being viewed.                                                                                                    |  |  |
|                | <ul> <li>For example, clicking on Help from the Projected School List page will<br/>bring you to a Help page that contains a menu window which allows<br/>you to access a variety of Help topics such as the Projected School List<br/>Screen Overview, Screen Actions, Quick Sheets, etc.; while clicking on<br/>Help from the Reports page will bring you directly to a Help document<br/>summarizing how to use the report functionality.</li> </ul> |  |  |
| Login/Logout 😠 | Displays user name and enables user to log out from the system.                                                                                                    |  |  |

## B

### Case Tabs

| Title                                                                                      | Description                                                                       |  |
|--------------------------------------------------------------------------------------------|-----------------------------------------------------------------------------------|--|
| Process Case Definition: For each process that exists in eHR, a process case represents an |                                                                                   |  |
| instantiation of that                                                                      | process. For example, "Maintain Projected School List" has been defined in eHR as |  |
| a process. By click                                                                        | king on "Create New Case", the user will have created a unique process case for   |  |
| maintaining their P                                                                        | rojected School List.                                                             |  |
| Pending Cases                                                                              | Displays cases that require some action by the user in green. To see all cases,   |  |
|                                                                                            | click on Show All Cases.                                                          |  |
| Current Case Displays the current case.                                                    |                                                                                   |  |
| Start Process                                                                              | Start Process Enables user to create a new case.                                  |  |
| Current                                                                                    | Displays all current employees as of today. Click on Show Future to see future    |  |
| Employee List dated actions.                                                               |                                                                                   |  |
| Current Position                                                                           | Displays all current positions and incumbents. Click on Show Abolished to see     |  |
| List                                                                                       | abolished positions.                                                              |  |

Appendix Page 44 of 57 01-23-2025

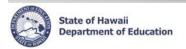

### **Icons and Navigation**

| Title           |                        | Description                                                                                                    |  |  |
|-----------------|------------------------|----------------------------------------------------------------------------------------------------|--|--|
| Action Buttons  | Cancel Save Changes    | Allows users to perform or cancel an action. Typically displayed to the right of the screen.  If Save is one of the Action Buttons, it is important to click it in order to keep your changes.  If actions buttons are displayed both above and below a task, you only need to click one of the options. |  |  |
| Calendar/Clock  | <b>26</b>              | The Calendar and Clock icon allows users to open a calendar and select a date. Users may also enter the date directly into the field if they do not want to pull up a calendar. Manually entered dates need to follow the following format: MM/DD/YYYY.                                                  |  |  |
| Drop down menus | Select an Action       | Downward blue arrows indicate drop down menus which are predefined options that users may select from.                                                                                                    |  |  |
| Flashlight      | 4                      | The Flashlight icon indicates a "look up" feature that allows users to view and select specific information. Alternatively, information may be keyboarded directly into the field.                                                                                                    |  |  |
| -Hide           | Hide                   | Hides additional information about a specific record.                                                                                                    |  |  |
| Page Title      | Example: Fill Position | The Page Title is displayed at the upper left of the screen. The Page Title describes the action that is being performed. In this example, the page title is called "Create Position".                                                                                                    |  |  |
| Radio Button    | <b>O</b>               | Radio Buttons enable you to select specific items, in this case a specific record that you would like to work on.                                                                                                    |  |  |
| Required Fields | *                      | The asterisk indicates this is a required field. The system prevents users from moving forward with a specific task if a required field is not completed.                                                                                                    |  |  |
| +Show           | + Show                 | Displays additional information about a specific record.                                                                                                    |  |  |

Appendix Page 45 of 57 01-23-2025

#### **eHR TATP Quick Sheets**

#### **Disabling Common Pop-Up Blockers**

Please contact the IT Help Desk at (808) 564-6000 if you have questions or difficulty disabling your pop-up blocker. Neighbor Islands, call HATS @ 8-1-808-692-7250.

#### **Internet Explorer**

To disable the pop-up blocker while on the site, open the **Tools** menu, select the **Pop-up Blocker** option, and select the **Turn Off Pop-up Blocker** option (as shown below):

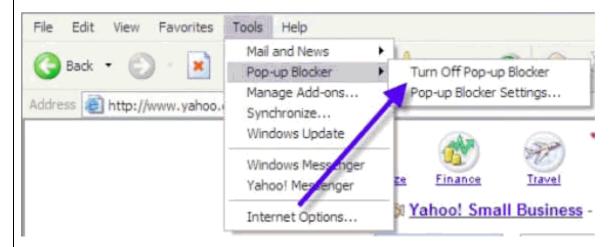

Once this is done, then you should be able to use the online system properly. Once you are finished using the online system, you can go back into the menu again to turn on the pop-up blocker.

\_\_\_\_\_

#### **Google Toolbar**

The Google Toolbar is provided by Google to facilitate searching the web, as well as providing pop-up blocking. This pop-up blocker is part of a menu bar and appears in the browser as follows:

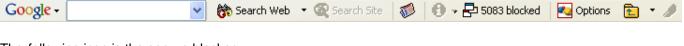

The following icon is the pop-up blocker:

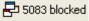

To allow pop-ups to appear, merely click on the icon. You should now see the following:

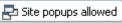

Once this is done, then you should be able to use the online system properly. Once you are finished using the online system, you can click the icon again to re-enable the pop-up blocker.

### **eHR TATP Quick Sheets**

#### Records Display, Sorts, & Filters

#### **All Record Display**

Some pages default to displaying all records.

#### **Select Number of Record Display**

Other pages default to a set number of records. In the example below, the default number is fifteen (15) records. Additional records may be displayed by using the drop down menus, or the previous and next buttons.

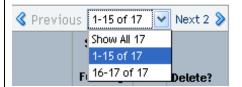

#### **Sorts and Filters**

|                          | How to Sort/Filter                                                                                                    | How to Return Information back to original view                                                                     |
|--------------------------|----------------------------------------------------------------------------------------------------|----------------------------------------------------------------------------------------------------|
| Sorting by<br>Columns    | Click the <b>column header</b> to quickly sort information displayed in a table.  • For example, if you click on the column header for Last Name, records will appear in ascending order alphabetically by last name.                                                                                     | Click Reset Sort.                                                                                                   |
| Filters/<br>Quick Search | Click the <b>Filter by</b> drop down menu to select a primary filter and select/enter secondary filter (if applicable)  • For example, if you'd like to see all of the vacant positions you would select Filter By "Vacant Position", ensure "yes" is selected and click "Go".  Filter By Vacant Position | Erase the filter criteria and click <b>Filter/Find</b> .  • The Reset Sort button does <u>not</u> apply to filters. |
| Advanced Search          | Specific modules also have an advanced search feature which allows for the entry of multiple criteria with several options for record selection. Filters may be a dropdown or a textbox.  Enter text to search for into textboxes and/or select criteria from dropdowns and click on <b>Find</b> .        | Click Back to Quick Search.                                                                                         |

Appendix Page 47 of 57 01-23-2025

#### **eHR TATP Quick Sheets**

#### **Appendix B: Teacher Assignment and Transfer Program Navigation**

These instructions contain descriptions for screens in the Teacher Assignment and Transfer Program.

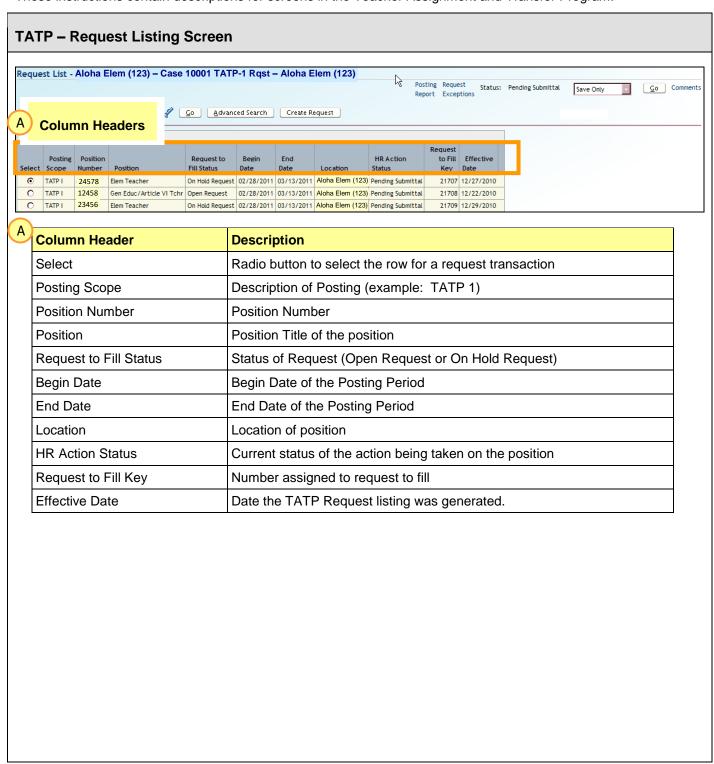

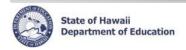

#### **TATP - Request Screen**

<u>Description:</u> Provides definitions for the headers on the individual TATP Request screen (select the specific request from the TATP Request Listing then click Display Details).

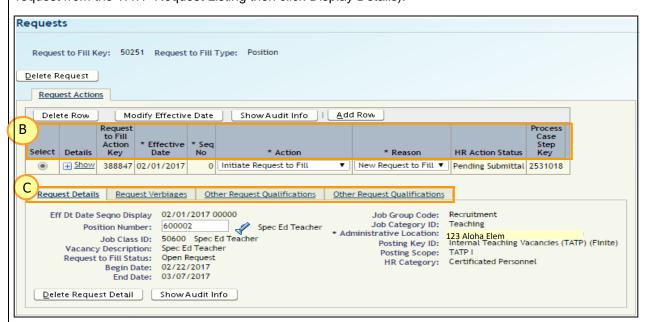

| В | Column Header              | Description                                                                              |
|---|----------------------------|------------------------------------------------------------------------------------------|
|   | Select                     | Radio button to select the row for a request transaction                                 |
|   | Request to Fill Action Key | Number assigned to request to fill action                                                |
|   | Effective Date             | Date the action was generated                                                            |
|   | Seq No                     | Sequence Number assigned to Effective Date                                               |
|   | Action                     | Description of Action (Initiate Request to Fill; Withhold Request to Fill, etc.)         |
|   | Reason                     | Description of Reason for Action (New Request to Fill, Hold for Enrollment Counts, etc.) |
|   | HR Action Status           | Status of pending case (Generate TATP Requests)                                          |
|   | Process Case Step Key      | Unique number assigned to all actions done within this process case                      |

| С                                          | Tabs                         | Click on each tab for additional details and/or to modify verbiages.                                                                                                    |
|--------------------------------------------|------------------------------|----------------------------------------------------------------------------------------------------|
|                                            |                              | Request Detail information, including Position ID, Posting Dates, Request to Fill Status (Open Request or On Hold Request)                                                 |
| Request Verbiages Additional and default v |                              | Additional and default verbiages for this request.                                                                                                    |
|                                            | Other Request Qualifications | Qualifications about this request (the information in this tab is defaulted from the position that is tied to the request and cannot be modified within the TATP Process). |

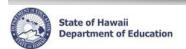

### **Appendix C: Teacher Subject Areas**

#### **Teacher Subject Areas & Grade Descriptions**

| Qualification ID         | Qual Description                        |
|--------------------------|-----------------------------------------|
| *ACA**                   | *Academic Coach Mentor**                |
| AG                       | Agricultural Arts                       |
| ALC                      | Alternative Learning Center             |
| AR                       | Art                                     |
| ARAB                     | Arabic                                  |
| ASL                      | American Sign Language                  |
| BU                       | Business Education                      |
| CAC                      | CTE-Arts and Communication              |
| CBUS                     | CTE-Business                            |
| CHS                      | CTE-Health Services                     |
| CIET                     | CTE-Industrial & Engineering Technology |
| CNR                      | CTE-Natural Resources                   |
| CPHS                     | CTE-Public and Human Services           |
| CH                       | Chinese                                 |
| CO                       | Computer                                |
| COUN                     | Counselor                               |
| СТ                       | Co-Teaching/Teacher 2                   |
| CTE                      | Career Technical Education              |
| CSAP                     | CSAP                                    |
| CC**                     | Curriculum Coordinator**                |
| DAN                      | Dance                                   |
| DTC**                    | Data Coach**                            |
| DL**                     | Distance Learning**                     |
| DRA                      | Drama/Theatre Arts                      |
| ELEM                     | Elementary                              |
| ELL                      | ELL                                     |
| EN                       | English                                 |
| FC                       | Family Consumer Science                 |
| FP                       | Filipino                                |
| FR                       | French                                  |
| GN                       | German                                  |
| GPT                      | Guidance/Personal Transition            |
| HAWI                     | Hawaiian Immersion                      |
| HAW                      | Hawaiian Language                       |
| * Please add Sample text | <b>U U</b>                              |

| Qualification ID | Qual Description               |
|------------------|--------------------------------|
| HL               | Health                         |
| IART             | Industrial Arts                |
| IA               | Industrial Arts/Voc Ed         |
| JP               | Japanese                       |
| KO               | Korean                         |
| LN               | Latin                          |
| LI               | Librarian                      |
| LITC**           | Literacy Coach                 |
| MCS              | Mathematics                    |
| *MLD             | *MultiDisciplinary             |
| MU               | Music                          |
| NON**            | Non-DOE Course                 |
| *OTR**           | *Other                         |
| PE               | Physical Education             |
| PS               | Pre-School/Regular Ed          |
| RDG              | Reading                        |
| REG**            | Registrar                      |
| ROTC             | ROTC                           |
| RC**             | RTI Coordinator**              |
| RN               | Russian                        |
| SA               | Samoan                         |
| SCI              | Science                        |
| SOCS             | Social Studies                 |
| SP               | Spanish                        |
| SPED             | Special Education              |
| SEPS             | Special Education / Pre-School |
| SM               | Special Motivation             |
| SPPR**           | Special Programs**             |
| SPIN             | SPED Inclusion                 |
| SSUC**           | Student Success Coach**        |
| TC**             | Technology Coordinator**       |
| TTLI**           | Title I Coordinator **         |
| WL               | World Languages                |
|                  |                                |

\*\*Exclusion List: Teacher Subject Areas that do not require a grade level

Academic Coach Mentor Math Mentor Teacher Reading Title I

MultiDisciplinary Leadership Training Library Skills Exploratory Wheel Study Skills Yearbook Other
Attendance Coordinator
FOL Coordinator
PTT Coordinator
SLC Coordinator
Testing Coordinator
RTI Math

| <u>GradeID</u> | Grade Description      | GradeID | Grade Description                          | GradeID | Grade Description                             |
|----------------|------------------------|---------|--------------------------------------------|---------|-----------------------------------------------|
| 01             | 1 <sup>st</sup> Grade  | 13      | 10 <sup>th</sup> to 12 <sup>th</sup> Grade | 9E      | 9 <sup>th</sup> to 11 <sup>th</sup> Grade     |
| 02             | 2 <sup>nd</sup> Grade  | 14      | Kdgn to 12 <sup>th</sup> Grade             | PS      | Pre-School                                    |
| 03             | 3 <sup>rd</sup> Grade  | 15      | High School (9-12)                         | P3      | Early Childhood (PK to 3 <sup>rd</sup> Grade) |
| 04             | 4 <sup>th</sup> Grade  | 16      | 9th to 10th Grade                          | JK      | Junior Kindergarten                           |
| 05             | 5 <sup>th</sup> Grade  | 17      | 11 <sup>th</sup> to 12 <sup>th</sup> Grade | KG      | Kindergarten                                  |
| 06             | 6 <sup>th</sup> Grade  | 35      | 3 <sup>rd</sup> to 5 <sup>th</sup> Grade   | K3      | Kdgn to 3 <sup>rd</sup> Grade                 |
| 07             | 7 <sup>th</sup> Grade  | 36      | 3 <sup>rd</sup> to 6 <sup>th</sup> Grade   | K5      | Kdgn to 5 <sup>th</sup> Grade                 |
| 08             | 8 <sup>th</sup> Grade  | 45      | 4 <sup>th</sup> to 5 <sup>th</sup> Grade   | K6      | Elementary (K-6)                              |
| 09             | 9th Grade              | 68      | Middle Sch/Inter (6-8)                     | K8      | Kdgn to 8 <sup>th</sup> Grade                 |
| 10             | 10 <sup>th</sup> Grade | 6T      | 6 <sup>th</sup> to 12 <sup>th</sup> Grade  | P5      | Pre-School to 5 <sup>th</sup> Gr              |
| 11             | 11 <sup>th</sup> Grade | 78      | 7 <sup>th</sup> to 8 <sup>th</sup> Grade   | P6      | Pre-School to 6 <sup>th</sup> Gr              |
| 12             | 12 <sup>th</sup> Grade | 7T      | 7 <sup>th</sup> to 12 <sup>th</sup> Grade  | NA      | Not Applicable                                |

Appendix Page 50 of 57 01-23-2025

<sup>\*</sup> Please add Sample text:

#### **eHR TATP Quick Sheets**

#### **Appendix D: Request Exceptions Report Messages**

#### **Request Exceptions Report Messages**

Positions added or now vacant in Projected School List after TATP requests were changed.

Please create a request for this position.

Positions filled in Projected School List after TATP requests were created.

Please withhold this request.

Positions have an incumbent in Projected School List after TATP were created.

Please make changes in Projected School List to make position vacant.

Position filled within direct entry after TATP request were created.

Please withhold this request.

Position abolished via direct entry after TATP request were created.

Please withhold this request.

Position abolished in Projected School List after TATP request were created.

Please withhold this request.

ROTC Instructor requests are not permitted in TATP. Please delete this request.

Appendix Page 51 of 57 01-23-2025

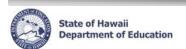

# **Appendix E: Eligibility Recommendation Messages**

| Eligibility Recommendation Messages                             | Description                                                                                                    |
|-----------------------------------------------------------------|----------------------------------------------------------------------------------------------------|
| Applicant Is Eligible To Teach Position                         | Eligible                                                                                                    |
| TATP Applicant Requires Review                                  | (1) ELL Posted As the Position Qualification And The Person Does Not Have A TESOL License OR (2) Appointment Type F7 Early Return OR (3) Appointment Type FP State Employee At Public Charter School (PCS), Employed By PCS, Not A DOE Employee, Has DOE Tenure OR (4) Appointment Type FS State Employee At Public Charter School (PCS), Employed by PCS, Not A DOE Employee |
| Applicant Eligible Per Reclass Review                           | Reclass Has Determined That The Person Is Eligible After TATP Applicant Requires Review Has Been Completed                                                                                                    |
| Applicant Ineligible Per Reclass Review                         | Reclass Has Determined That The Person Is Not Eligible After TATP Applicant Requires Review Has Been Completed                                                                                                    |
| Unable To Determine Eligiblity-No Position Qual                 | No Position Qualifications To Compare                                                                                                    |
| Not Eligible-Grade Level Or Subject Mismatch                    | Person Has No Qualifications That Matches Position's Subject And/Or Grade Level Qualifications                                                                                                    |
| Not Eligible-No Licn In Subj Area To Teach Posn                 | Person Does Not Have An Active License Or Person Has HQ<br>Or Cert That Match In Subject/Grade Level But Not A License                                                                                                    |
| Not Eligible-No SPED Or SPED Grade Level MisMatch               | No SPED Qualifications Or SPED Not In Correct Grade Level                                                                                                    |
| Not Eligible-No HQ In Subj Area For SPED Posn At Mid/Sec School | For SPED Positions, Person Is Missing HQ Or License In<br>Subject/Grade Level At Middle/Sec School-Qualifications<br>Include SPED & Additional Subject Area                                                                                                    |
| Not Eligible-Missing Required Qual In Subj Or Grade Level       | Qualification Preference Is Required & Person Does Not<br>Have The Required Subject And/Or Grade Level                                                                                                    |
| Not Eligible-HQ RQD In CSI/TSI School                           | Person Has No License Or HQ In Subject/Grade Level For Position at CSI/TSI School                                                                                                    |
| Not Eligible-Selected In TATP-1                                 | Person Cannot Be Selected In TATP2 When Selected in TATP1                                                                                                    |

Appendix Page 52 of 57 01-23-2025

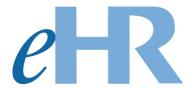

TATP FAQ's

01-23-2025

FAQ's Page 53 of 57 01-23-2025

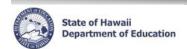

### **FAQs Table of Contents**

| Syst | em Related Questions                                                                                                    | 55   |
|------|----------------------------------------------------------------------------------------------------|------|
|      | I don't see my appropriate location when I try to create my TATP case?                                                                                                    |      |
| •    | authorization to access this page?                                                                                                    |      |
| 3.   | While working on my TATP process case I received an "Internal Error" message                                                                                                 | . 55 |
| TAT  | P                                                                                                    | 55   |
| 4.   | What if I did a Withhold a Request action in TATP and click on the Save Changes button,                                                                                      |      |
|      | however, the position is still showing up as an Open Request on the Request listing?                                                                                         |      |
| 5.   | After the TATP Request was generated, there is an additional position that I want posted What do I do?                                                                       |      |
| 6.   | What do I do if I put the wrong person in a position when selecting for TATP?                                                                                                |      |
| 7.   | How are my positions going to be advertised?                                                                                                    | . 55 |
| 8.   | How do I review changes that were made in Projected School List that will affect my TAT posting?                                                                             |      |
| 9.   | During the TATP selection process, do I need to contact all teachers who submitted applications, including those who are marked as being "Not Eligible under the Eligibility |      |
|      | Recommendation?                                                                                                    | . 56 |

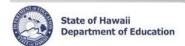

#### **System Related Questions**

1. I don't see my appropriate location when I try to view my TATP case?

Please contact your HRRO office. The HRRO office will contact the eHR System Administrator to update your location access.

2. After logging onto eHR, I receive an error message stating, "You do not have authorization to access this page"?

Please contact your HRRO office. The HRRO office will contact the eHR System Administrator to update user access.

3. While working on my TATP process case, I received an "Internal Error" message.

Please click on the "Continue" button to return to the Home page. If the error message persists, please close your internet browser, re-open it, and log back into eHR.

#### **TATP**

4. What if I did a Withhold a Request action in TATP and click on the Save Changes button, however, the position is still showing up as an Open Request on the Request listing?

Select the position, click on Request Details button. Then under the Request Details tab, click on the Edit Request Details button and then click on the Save Changes button. This changes the Fill status to Withhold Request. If you do not click on the Edit Request Details button, the Request to Fill Status will remain as an Open Request and your position will be advertised. For additional information, see TATP instructions on Withhold a Request.

5. After the TATP Request was generated, there is an additional position that I want posted. What do I do?

Perform a Create a Request action if you want the position to be advertised (see TATP instructions on Create a Request)

6. What do I do if I put the wrong person in a position when selecting for TATP?

Follow the TATP instructions on how to Delete Applicant Selected for Hire. This will take out the wrong person from the position and show that no one has been selected until a new person is placed in the position.

7. How are my positions going to be advertised?

Within TATP Request, click on the Posting Report hyperlink to see what the Posting Report will look I like for your location. You can also view this for your location by running the Posting Report in the Report module. (See report instructions on Posting Report)

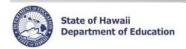

8. How do I review changes that were made in Projected School List that will affect my TATP posting?

Within TATP Request, click on the Request Exception hyperlink (see TATP instructions on Exception Report). This report will tell you the positions that were affected in the Projected School List and whether to create a request or to withhold a request for that position or make changes in PSL to make the position vacant.

Examples of messages are:

- Positions added or now vacant in Projected School List after TATP requests were changed.
   Please create a request for this position.
- Position filled in Projected School List after TATP requests were created. Please withhold this
  request.
- Positions have an incumbent in Projected School List after TATP requests were created.
   Please make changes in PSL to make position vacant.
- 9. During the TATP selection process, do I need to contact all teachers who submitted applications, including those who are marked as being "Not Eligible" under the Eligibility Recommendation?
  - 1. You must contact all teachers who have submitted applications, including those who are "Not Eligible". a. "Eligible Applicants" Schools/Offices must contact and offer an interview.
    - b. "Not Eligible" Applicants Schools/Offices should contact these applicants immediately and notify them they are "Not Eligible" and cannot be offered an interview for the position. If they do not agree with their "Not Eligible" status, they may contact the Teacher Reclassification Unit. Administrators with questions regarding an applicant's "Not Eligible" status may also contact the Teacher Reclassification Unit.
  - 2. If all applicants that applied for a position are "Not Eligible", then the school/office may offer interviews to those applicants. In a situation like this, all "Not Eligible", applicants must be offered an interview. If an applicant is selected from this "Not Eligible" pool, the school/office may select the applicant for Hire. A comment must be entered to justify why this "Not Eligible" applicant was selected (Please Refer to Page 32, #11). There is no guarantee that this transfer will be validated by the Teacher Reclassification Unit and will be considered on a case by case basis.

All transfers are not officially consummated until Teacher Reclassification validates the transfer.

FAQ's Page 56 of 57 01-23-2025

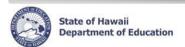

# **Common Error Messages**

| Error Message                                                                                                    | Description                                                                                                    |
|----------------------------------------------------------------------------------------------------|----------------------------------------------------------------------------------------------------|
| (RQSA:RQSDREQ)-Request Details are required for Request Actions. Please enter Request Details by clicking "Edit Request Details" button prior to saving the recruitment action.  (6.2.1.2: PSTD_1) – You cannot post a position in TATP2 that was advertised in TATP1. Please withhold Request for Position  (RQSA 105) – Action/Reason cannot be processed due to "Prior Detail Status mismatch with Action Resulting Status. Invalid Status Change". FYI – Prior Employee Status is NO prior status. Please use correct Action/Reason –or- adjust action/reason resulting status. | When withholding a position in TATP, you need to click on the Edit Request Details button. If you do not click on the Edit Request Details button, the Request to Fill Status will not change to On Hold Request.  Position cannot be posted in TATP-2 if it was already advertised in TATP-1. Follow the instructions on Step 2: Modify TATP Requests, "Withhold a Request" to withhold the position from being advertised in TATP-2.  The action/reason cannot be changed for the "Initiate Request to Fill" action row (original row). This row must exist as it is originally created. Follow the instructions on Step 2: Modify TATP Requests to ADD a new action row |
| (RQSD 110) – Request 21710 with same position/job class/category is already open/on hold. Please close or fill open/held request first or change position/job class/category.                                                                                                    | This means that a request for the position you are trying to create has already been generated. There cannot be two requests for the same position. Review your TATP Request Listings. Make sure that if this position is to be posted in TATP that the Request to Fill Status says "Open Request".                                                                                                    |
| (6.1.1.1: VAC_SUBJ) - Vacant position(s)<br>do(es) not have a Subject Area<br>and/or Grade Level. Please add Teacher Subject<br>Area(s) and/or Grade Level(s) on<br>Position Qualifications Tab.                                                                                                    | Check the subject area of the position stated in the error message. The subject area of the position is missing the appropriate subject area or grade level. See instructions on how to change a position's subject area and/or grade level. Refer to UPSA quick sheets.                                                                                                    |
| (PERA: 20) – You cannot transfer a Person into Position (Position #) at this time because the Position is being advertised during the TATP (1 or 2) Posting Period. Contact your Certificated PRO for assistance.                                                                                                    | Since the position has been advertised in TATP, you cannot transfer a person into the same position in PSL. You need to contact your District Certificated PRO for assistance.                                                                                                    |
| (PERA: 25) – You are attempting to transfer a Person into Position (Posn #) that is on an open TATP Generate Request to Fill process case (PRCS#) for online advertising. Either delete this transaction Or place the position Request ON HOLD with the TATP process case.                                                                                                    | The position is appearing as an Open Request on the Generate TATP request list while a person is being transferred into the same position in PSL. You need to delete the transfer in PSL or withhold the position in TATP from being advertised. If withholding the position in TATP from being advertised, follow the instructions on Step 2: Modify TATP Requests, "Withhold a Request".                                                                                                    |
| (6.2.1.1:INCUM_V) – You cannot submit or approve this process case because Position # is not available for TATP posting. The Position has a projected incumbent (DOE ID) in the PSL process case for ' <case label="">' (PRCS#).</case>                                                                                                    | TATP process case cannot be submitted because a position is not a vacant position. The position has a projected incumbent in the position in PSL. If the position should be advertised in TATP, please make changes in PSL to make the position vacant. If position should not be advertised in TATP, please withhold the position in TATP.                                                                                                    |
| (RQSA: TATP_DT) – This Request Action cannot be Effective Dated prior to the earliest Initiate Request to Fill transaction. Please correct the Effective Date before saving the record.                                                                                                    | The Effective Date for the action cannot be prior to the Effective Date of the "Initiate Request to Fill" action row.                                                                                                    |
| (6.2.5.2: 60) – A comment is required when selecting an ineligible applicant. Please add a comment to Application Openings to explain selection(s): ID # selected for position #.                                                                                                    | This means that an error message occurred when submitting the Select TATP Applicant for Hire process case in which no reasons were added in the Comment Box on why the ineligible applicant should be selected for the position. You will need to add your reasons in the Comment Box (Refer to Page 32, #11)                                                                                                    |